## **High Court of Orissa**

## **User Manual For Online Mentioning**

## 1) Use url https://orissahighcourt.nic.in/onlinememo/

or go to website of High Court of Orissa (https://www.orissahighcourt.nic.in), select e-services from header menu and select **'ONLINE MENTIONING'** from the dropdown list.

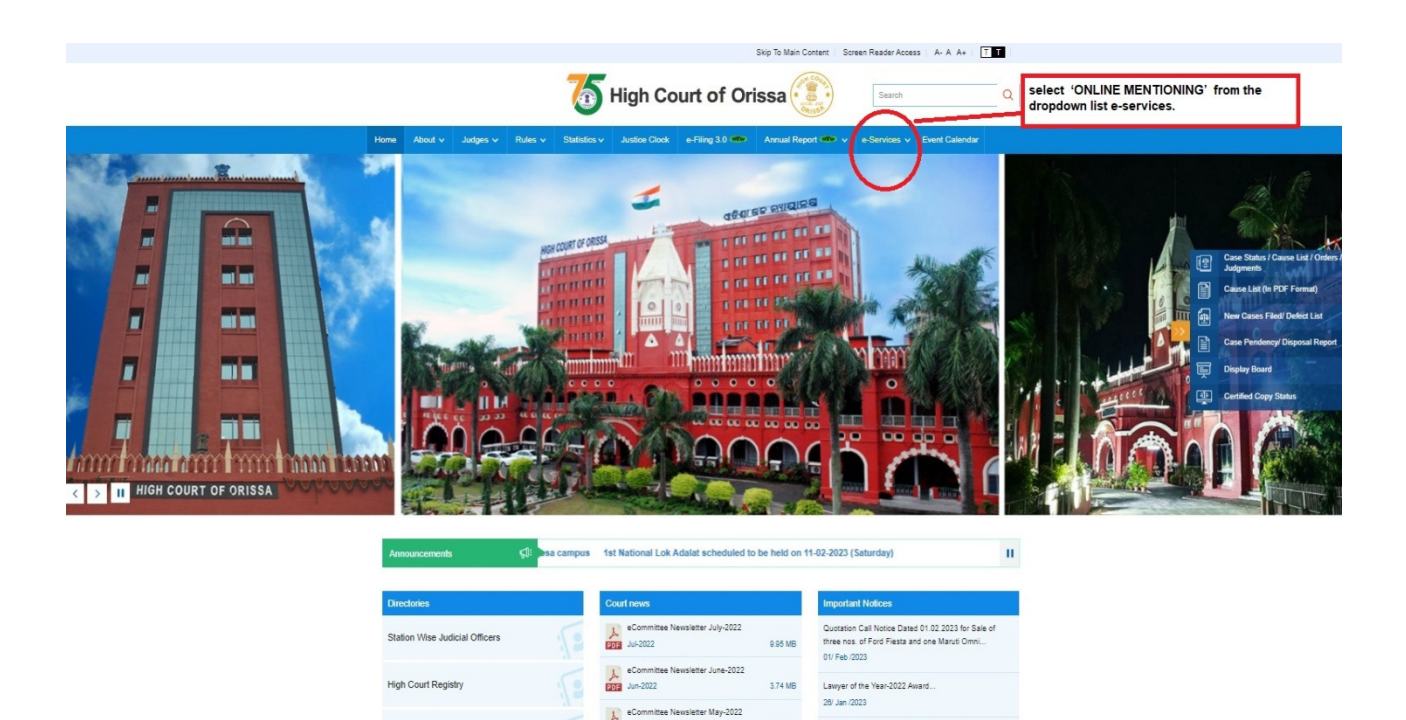

2) Now click on '**ONLINE MENTIONING'** .

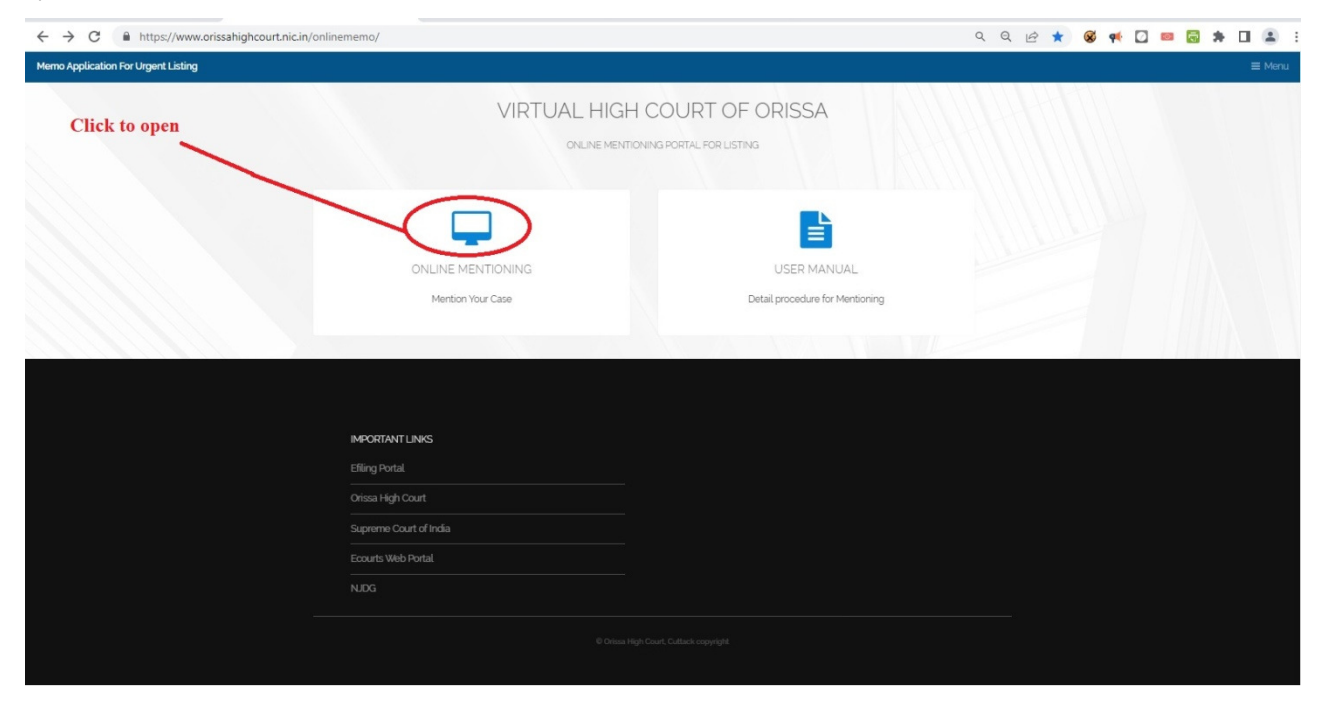

3) It will take you to new window for applying memo as below. Select 'Virtual High Court Districs' from which want to apply .

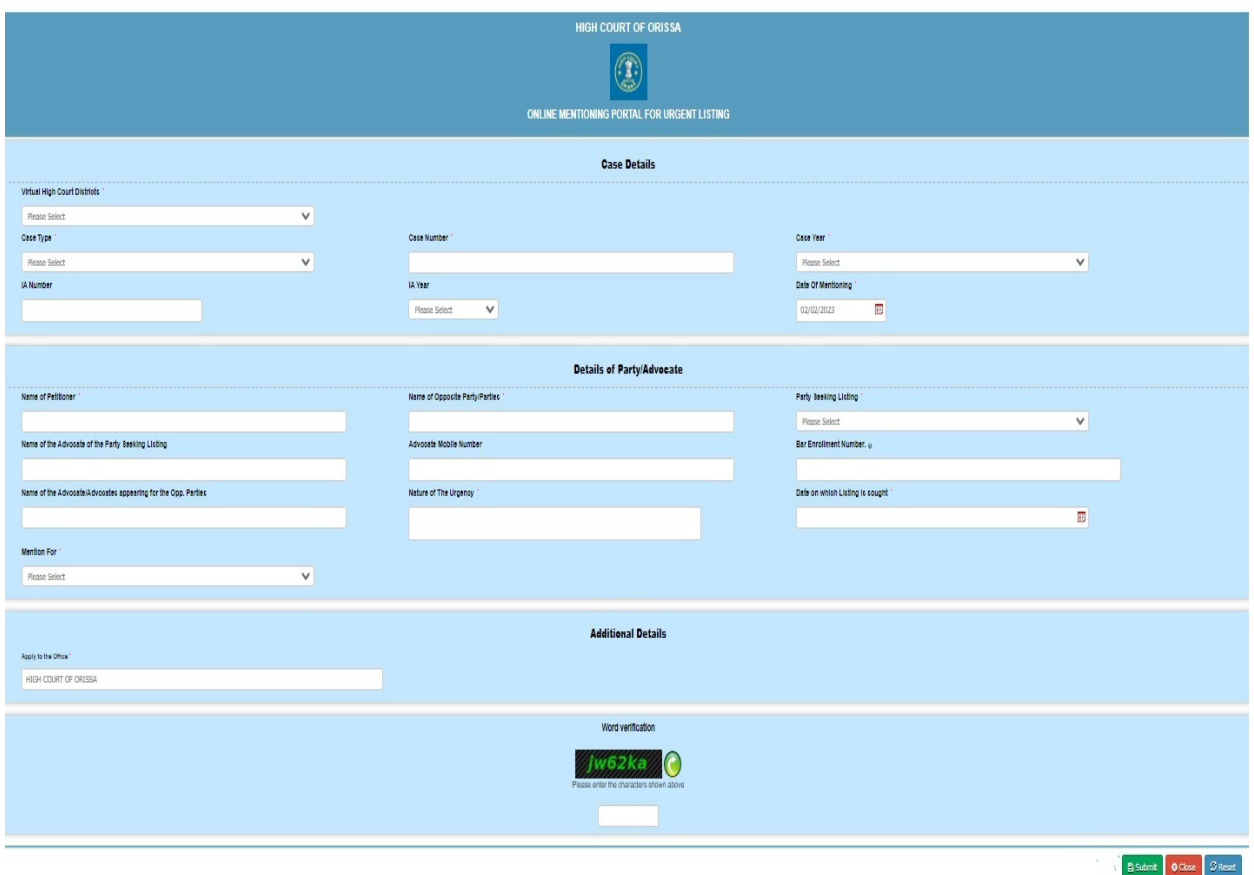

Fields marked with Red '\* ' are mandatory . After the entry of required details click on the 'submit' button to next step.

**4)** Check the inserted data and if required modify the details by clicking on the **'Edit'** button else click on **'Attach Annexure'.** 

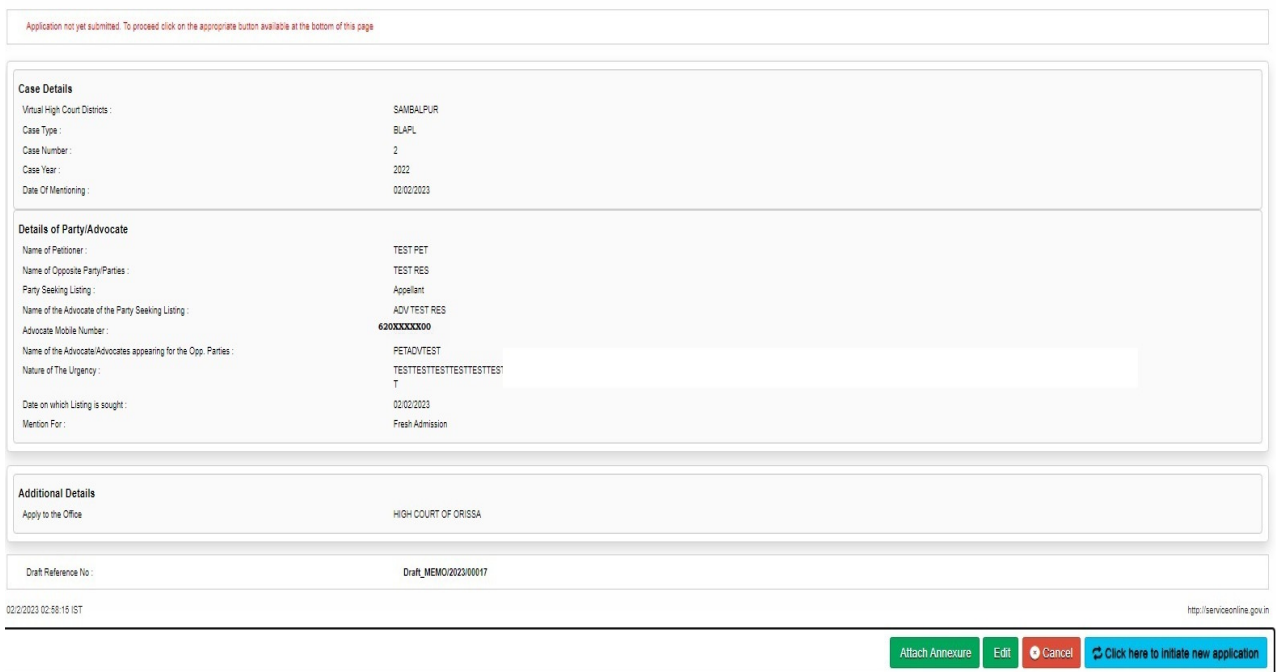

5) Select your supporting document from your local drive if required and upload by clicking on 'Save annexure'.

Note:- Only jpg, pdf, jpeg files formats allowed upto 1024 KB

 **If uploading of any document is not required then simply click on 'Save Annexure' without selecting any supporting document.**

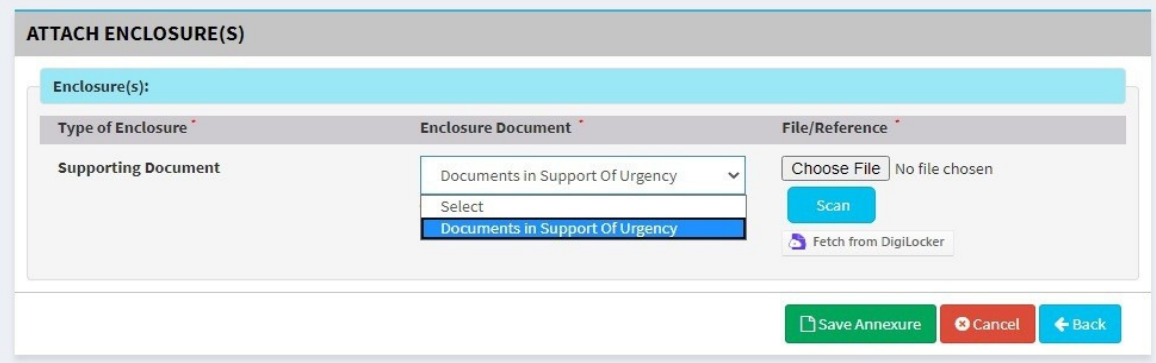

## 6) Now click On **'Submit' button**.

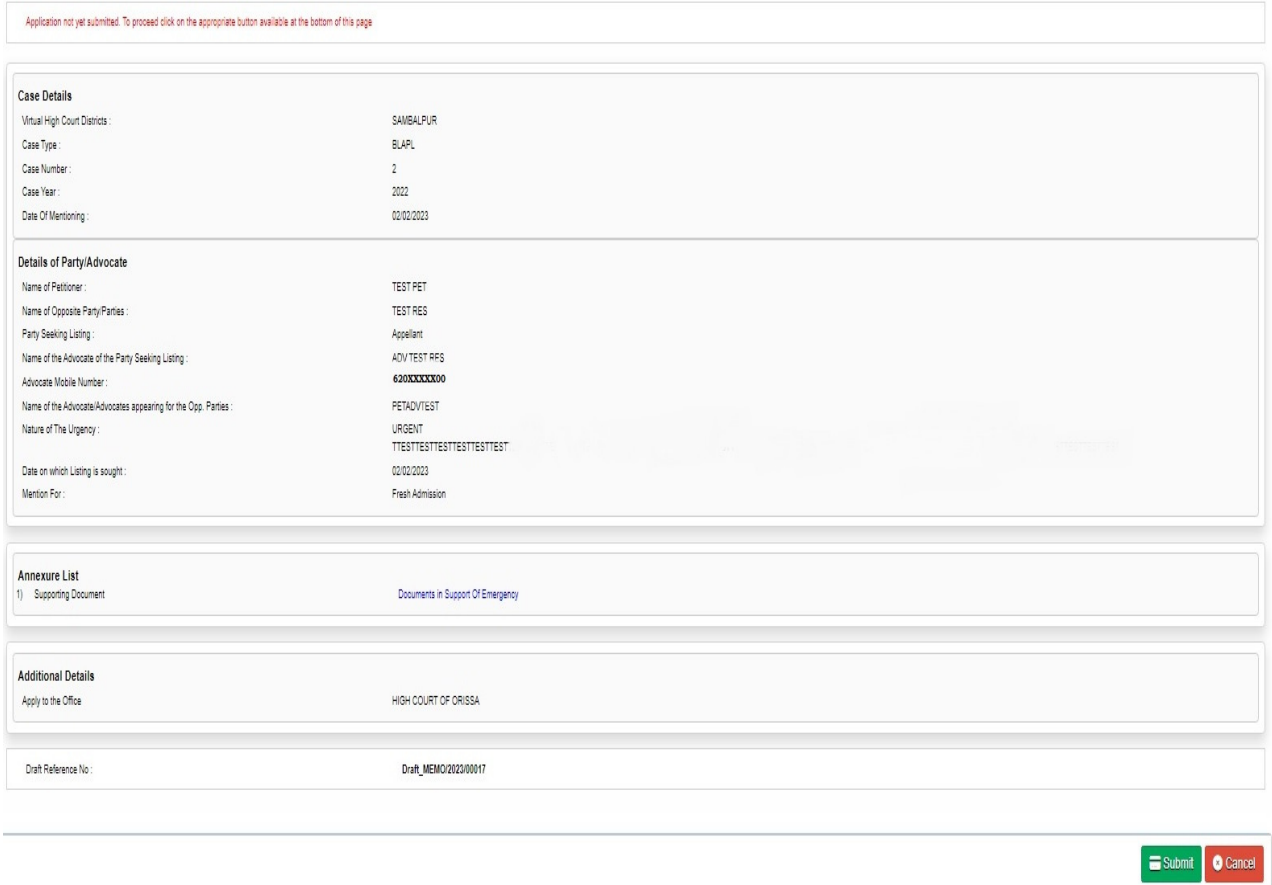

**7) An unique 'Application No' will be generated**

Example :- MEMO/2023/00009.

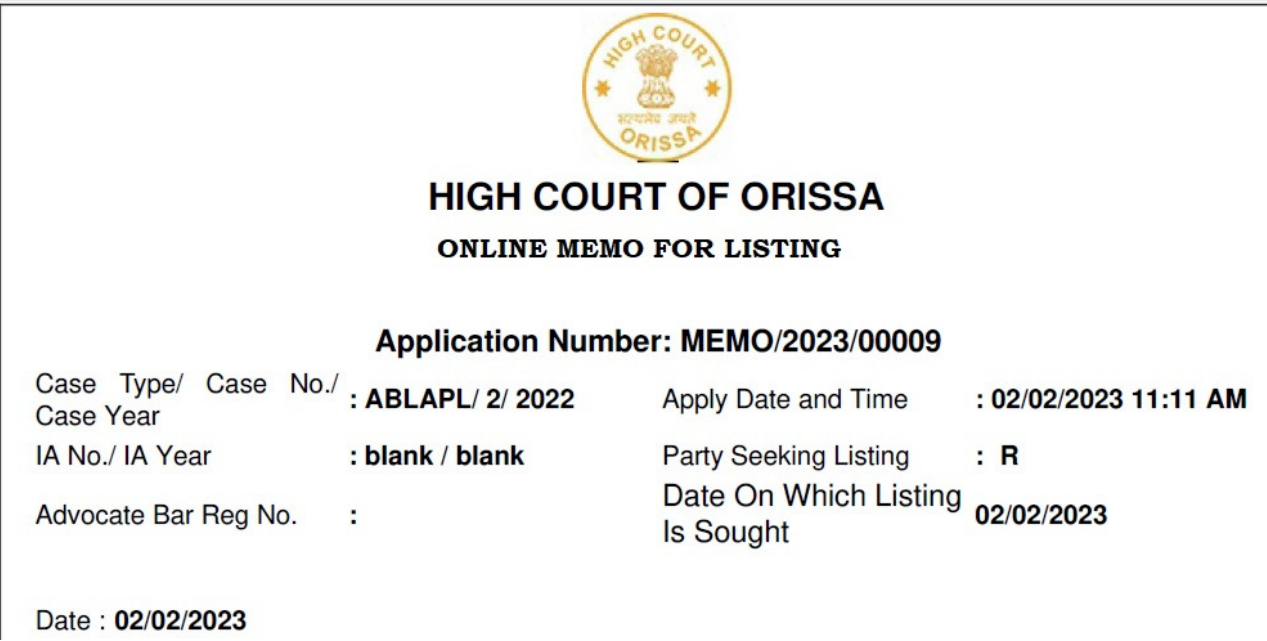

**8) Once the application is submitted successfully and the 'Application No' is generated, further Modification is not possible.**